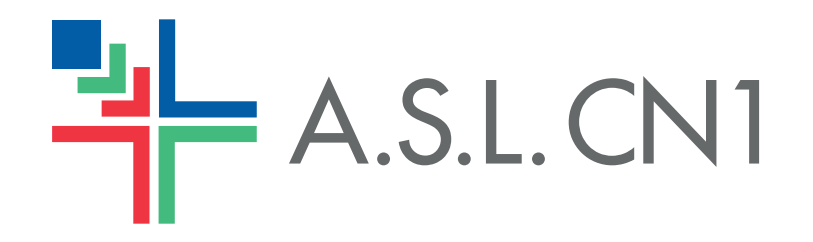

**Vuoi provare ad anticipare la tua prenotazione?** Hai bisogno di disdire l'appuntamento?

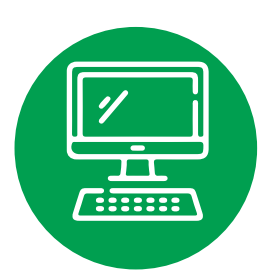

**Puoi pagare con PagoPA anche senza SPID/CIE/CNS** (utilizzando l'avviso di pagamento che ti è stato inviato con SMS in coda al promemoria di prenotazione) **presso uffici postali, sportelli bancari, farmacie oppure**

**Dal web con il** computer, tablet 

- Accedi su **WWW.SALUTEPIEMONTE.IT**
- Clicca su "accedi"
- Clicca su "Prenotazione visite ed esami"
- Seleziona "Recupera Prenotazioni"
- Inserisci il codice fiscale e il numero di ricetta elettronica (NRE) e clicca su "cerca"
- Procedi quindi selezionando "Sposta appuntamento" per cercare un nuovo appuntamento o con "disdici prescrizione" per disdire

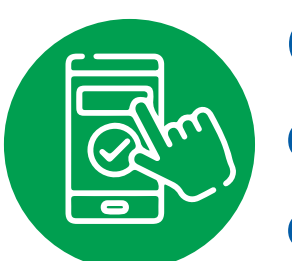

## Con la app. dallo smartphone **o** tablet

- Scarica la app "**CUP Piemonte**" da Play Store o da Apple Store
- Seleziona l'icona "Prenotazioni"
- Seleziona "Recupera Prenotazioni",
- Inserisci il numero di ricetta elettronica NRE ed il codice fiscale
- Procedi con "Modifica Prenotazione" per cercare un nuovo appuntamento o con "elimina prenotazione" per disdire

## Devi scegliere o cambiare il tuo medico di famiglia?

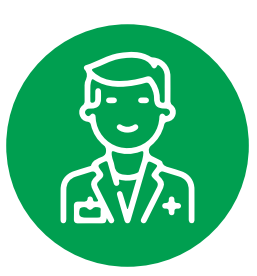

## **Per un supporto nell'accesso ai servizi**

- seguire il video tutorial inquadrando il QR code
- rivolgersi al Punto Assistito/URP

**Puoi farlo tranquillamente da casa, da cellulare, tablet o computer, se hai lo SPID oppure la carta di identità elettronica o la carta nazionale dei servizi**

- Su **WWW.SALUTEPIEMONTE.IT** clicca su "ACCEDI"
- Clicca su "IL MIO MEDICO"
- Accedi al servizio tramite SPID CIE CNS
- Individua il box "IL MIO MEDICO" e seleziona "VAI AL SERVIZIO"
- Seleziona "CAMBIA MEDICO" conferma i dati di residenza conferma l'informativa trattamento dati e la dichiarazione d'uso del servizio e "PROSEGUI"

## **Devi pagare il ticket?**

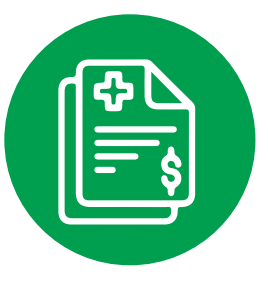

- Appare l'elenco dei medici disponibili
- Seleziona "SCEGLI" sul medico che si desidera
- Il sistema verificherà e segnalerà eventuali documenti da allegare o informazioni da inserire
- E' possibile stampare il tesserino sanitario

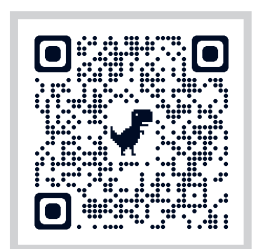

- Su **WWW.SALUTEPIEMONTE.IT** clicca su "ACCEDI"
- Nel riquadro "Pagamenti" clicca su "VAI AL SERVIZIO"
- Nel riquadro "Pagamenti Sanitari" clicca su "PAGA"
- Inserisci il codice fiscale, l'Azienda in cui farai la prestazione e il codice identificativo ticket
- Clicca su "CERCA" e poi su "PAGA SUBITO"
- Inserisci la mail per l'invio della ricevuta

- Conferma l'informativa trattamento dati e la dichiarazione d'uso del servizio e "PROSEGUI"
- Inserisci i dati di chi effettua il pagamento e clicca "PAGA"
- Entra con lo SPID oppure se non lo hai inserisci di nuovo la tua mail
- Conferma l'informativa trattamento dati cliccando su "CONTINUA"
- Indica se vuoi pagare con carta, bonifico o altri sistemi (Satispay, etc)
- Procedi al pagamento